## **Employer**

## Binoculars - Job Orders

Use Locate (Select) Job Orders, <u>Binoculars</u>, or Job Order (sub-menu item) through the Employer records to find a Job Order.

When accessing information from SKIES, use an exact and specific set of search criteria to narrow the results.

## Start SKIES Welcome Screen

Step 1 On the Tool Bar, click > Binoculars Icon.

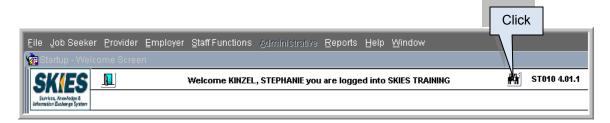

A pop-up asks, "What type of Binocular Search?"

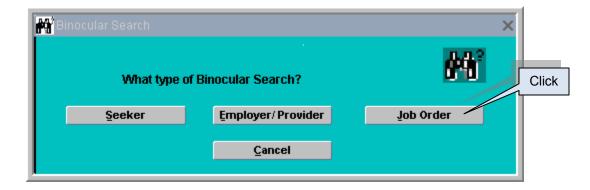

Step 2 Click > Job Order. The **Job Order Search** screen displays. The Name of the User logged into the system populates the Staff Name data field.

|                  |                  |            | Job Order Sea     | rch Criteria |              |                  |                      | BN020   | 0 4.04. |
|------------------|------------------|------------|-------------------|--------------|--------------|------------------|----------------------|---------|---------|
|                  |                  |            | Search Para       | meters —     |              |                  |                      | DIIVE   |         |
|                  | Select at le     | ast one    |                   |              | Job (        | Drder #          |                      |         |         |
| WE               | A                |            | <b></b>           |              | Highest      | Degree           |                      |         | -       |
| Office Nan       | ne               |            | <b>•</b>          |              | -            |                  |                      |         |         |
| Staff Nan        | ne KINZEL, STEPH | ANIE       | <b></b>           | Rev          | riew Date Be | etween           | And                  |         |         |
| Market Staff Nan | ne               |            | <b></b> ]         |              | Be           | enefits          |                      |         | -       |
| ONET Code        |                  | ONET Title |                   |              |              |                  |                      |         |         |
| ONETCODE         |                  | ONET HUE   |                   |              | Clear        |                  | ONET Family          |         |         |
|                  |                  |            |                   |              | Clear        |                  |                      |         | -       |
|                  |                  |            |                   |              | Clear        |                  |                      | _       |         |
|                  |                  |            |                   |              | Clear        |                  | Exp. In N            | /lonths |         |
|                  |                  |            |                   |              | Clear        | Clear all ON     |                      | ct ONET | T/o)    |
|                  |                  |            |                   |              | Glean        | Clear all ON     |                      |         | (5)     |
| mployer Name     |                  |            | Min Salary/Hr     |              | Industry     |                  |                      |         | •       |
|                  |                  |            |                   |              |              | C                | in an an an an air a | -1      |         |
| Job Type         |                  | Driv       | ver License Class |              |              | Certificates/    | Licenses Require     | a       |         |
| Job Title        |                  | Job Desc.  |                   |              |              |                  | -                    |         | _       |
| Job Status       |                  | Duration   |                   |              | ·            | Near Public Trar | Open<br>Sportstion   | Yes     | No      |
| State 🗤          | ASHINGTON        | County     |                   |              | -            | Near Fablic ITal | Full Time            | ŏ       | 0       |
| City             |                  | Zip        |                   |              | 1            |                  | Part Time (a)        | ŏ       |         |
| 0117             |                  |            | L                 |              |              |                  | Fait Time (          | -0-     | 0       |
| -                | xit Form         | Results Sc |                   | Clear Fo     |              | Eur              | cute Query           | 1       |         |

- Step 3 Select criteria for the Job Order search <u>including</u> at least one of the following:
  - 1) WDA To list Job Orders in a selected WDA.
  - 2) Office Name To select Job Orders for a selected local office.
  - 3) Staff Name To list Job Orders created by a specific staff person.
  - 4) Market Staff Name To list Job Orders obtained by Market Staff.

|                   | Select at least one Search P | arameters |
|-------------------|------------------------------|-----------|
| WDA               | <b></b>                      |           |
| Office Name       |                              |           |
| Staff Name        | KINZEL, STEPHANIE            |           |
| Market Staff Name | <b></b>                      |           |

Step 4 Enter in the Job Order # in the Jo Order # data field. Use WA or WS plus the wild card for a list of WA or WS Job Orders.

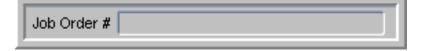

Step 5 To enter the Highest Degree, click on the arrow right of the Highest Degree data field. Click to select.

| 8TH GRADE COMPLETED                          |            |
|----------------------------------------------|------------|
| 9TH GRADE COMPLETED                          | Scroll Bar |
| 18TH GRADE COMPLETED                         | <u> </u>   |
| 12TH GRADE COMPLETED, NO DIPLOMA             |            |
| 11TH GRADE COMPLETED                         |            |
| GED/HS EQUIVALENCY                           |            |
| HIGH SCHOOL GRADUATE                         |            |
| HIGH SCHOOL AND 1 YEAR OF COLLEGE, NO DEGREE |            |

Step 6 Looking for a Job Order with a certain Review Date? Enter the date parameters in the data fields right of <u>Review Date Between</u>.

| Review Date Between | And |  |
|---------------------|-----|--|

Step 7 Looking for Job Orders with benefits? Click on the arrow right of the Benefits data field. A drop down list displays. Click to select a Benefit, one benefit at a time allowed.

| CHILD CARE                      |   |            |
|---------------------------------|---|------------|
| DENTAL INSURANCE                |   | Scroll Bar |
| EDUCATION ASSISTANCE            |   | 7/         |
| HEALTH INSURANCE                | / |            |
| PAID HOLIDAYS                   |   |            |
| RETIREMENT PLAN OTHER THAN 401K |   |            |
| SICK LEAVE                      |   |            |
| VACATION                        | • |            |

Step 8 When using O\*NET Family as a search criterion, click on the arrow right of the O\*NET Family data field. A drop down list of O\*NET Families displays (alpha order). Scroll the list. Click to select the appropriate O\*NET Family.

| Community and Social Services Occupations(21)          | Scroll Bar |
|--------------------------------------------------------|------------|
| Computer and Mathematical Occupations(15)              | 5/         |
| Construction and Extraction Occupations(47)            | 4          |
| Education, Training, and Library Occupations(25)       |            |
| Farming, Fishing, and Forestry Occupations(45)         |            |
| Food Preparation and Serving Related Occupations(35)   |            |
| Healthcare Practitioners and Technical Occupations(29) |            |
| Healthcare Support Occupations(31)                     |            |

Step 9 Enter Exp (experience) In Months.

|            |                                                             |       | O*NET Family Exp in Mont           |
|------------|-------------------------------------------------------------|-------|------------------------------------|
| ONET Code  | e ONET Title                                                | - 925 |                                    |
| 39-1011.00 | Gaming Supervisors                                          | (Size | ONET Family                        |
| 39-1012.00 | Slot Key Persons                                            | 0er   | Personal Care and Service Occupati |
| 39-1021.00 | First-Line Supervisors/Managers of Personal Service Workers | (Hear |                                    |
| 39-2011.00 | Animal Trainers                                             | Gitar | Exp. In Months                     |
| 39-2021.00 | Nonfarm Animal Caretakers                                   | Giez  | Clear all ONET(s) SelectIONET(6)   |

Step 10 When using an O\*NET Code as a search criterion, click on the SELECT O\*NET(s) button. The **O\*NET Search** screen displays. Conduct an O\*NET search. Click to select an O\*NET Code.

Click > RETURN button.

| Select O*NET  | and and a second  | 745     | ONET Title | ONET Code |
|---------------|-------------------|---------|------------|-----------|
|               | ONET Family       | Clear   |            |           |
|               | 1                 | //Clear |            |           |
|               |                   | Clear   |            |           |
| In Months     | Exp               | Grean   |            |           |
| elect ONET(s) | Clear all ONET(s) | Gear    |            |           |

Step 11 When known, enter the EMPLOYER NAME in the Employer Name data field. Use the wild card when necessary.

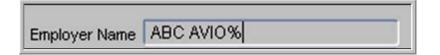

Step 12 Looking for a particular JOB TYPE? Click on the arrow right of the Job Type data field. A drop down list displays. Click to select the Job Type.

| APPRE      | NTICESHIP              | <u> </u>  |
|------------|------------------------|-----------|
| BUSINE     | ESS OUTREACH JOB LISTI | NG .      |
| COMM       | JNITY JOBS             |           |
| DOMES      | TIC WORK               |           |
| JOB SH     | ADOWING                |           |
| ON THE     | E JOB TRAINING         |           |
| OTHER      | FEDERAL/STATE/LOCAL T  | RAINING 🚽 |
| <b>(</b> 1 | 2003000                | D         |

Step 13 JOB TITLE? Use free form text to enter the Job Title. Use the wild card when necessary.

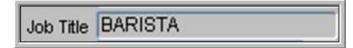

Step 14 Looking for (a) Job Order(s) with a special JOB STATUS? Click on the arrow right of the Job Status data field. A drop down list displays. Click to select the Status.

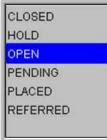

Step 15 The State data field auto-fills Washington. To change the State, click on the arrow right of the State data field. Click to select the State.

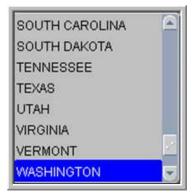

- Step 16 Looking for job(s) in a particular City? Click on the arrow right of the City data field. Click to select the City. Cities in the drop down list correspond to the selected State.
- Step 17 What is the Min(imum) Salary/Hr the Job will pay? Do not use \$ but a decimal point is allowed.
- Step 18 Looking for Job Order(s) requiring a DRIVER'S LICENSE CLASS? Click on the arrow right of the Driver License Class. A drop down list of Valid Classes displays. Click to select the Class. Click > OK.

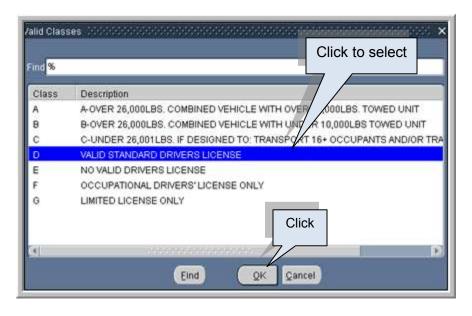

- Step 19 Are you looking for a particular Job Description? Use free form text, the wild card (%) and enter a partial description.
- Step 20 What is the Duration of the job? Click on the arrow right of the Duration data field. Click to select the Duration.

| Duration X              |
|-------------------------|
| rie day                 |
| Find <mark>%</mark>     |
| Duration                |
| FULL-TIME 1 - 3 DAYS    |
| FULL-TIME 4 - 150 DAYS  |
| FULL-TIME OVER 150 DAYS |
| FULL-TIME SEASONAL      |
| PART-TIME 1 - 3 DAYS    |
| PART-TIME 4 - 150 DAYS  |
| PART-TIME OVER 150 DAYS |
| PART-TIME SEASONAL      |
|                         |
| Eind QK Cancel          |

- Step 21 COUNTY? Click on the arrow right of the County data field. Click to select the County.
- Step 22 ZIP? Click on the arrow right of the Zip data field. Click to select the Zip Code.
- Step 23 INDUSTRY CODE? Click on the arrow right of the Industry data field. A drop down list of Industry Codes displays. Use the Find feature or scroll. Click to select the Industry.

Click > OK.

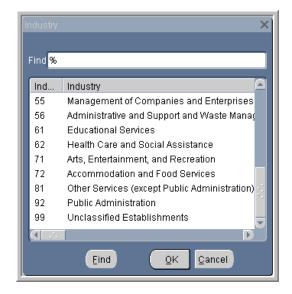

Step 24 Is the Job Order(s): Near Public Transportation? Defaults to Open. Click > YES or NO.

Full Time? Defaults to Open. Click > YES or NO.

Part Time? Defaults to Open. Click > YES or NO.

Step 25 Click > EXECUTE QUERY. A list of Job Orders in ascending order (alpha and numeric) matching the search criteria displays.

|       | Click        |                           | Job Orders — | 5/         | Total Nun  | nber of Records: | 59 S  | Scroll B |
|-------|--------------|---------------------------|--------------|------------|------------|------------------|-------|----------|
| elect | Job Order #  | Jo <u>b</u> Title         | Job Status   | Open Date  | Close Date | City             | State |          |
| 1     | WA6227       | CHERRY SORTER             | PENDING      | 12/02/2009 | 03/02/2010 | PASCO            | WA    |          |
|       | WA6247       | CHERRY SORTER             | OPEN         | 11/02/2009 | 01/31/2010 | PASCO            | WA    | V        |
|       | WA6226       | CROP PICKING              | OPEN         | 10/29/2009 | 01/27/2010 | PASCO            | WA    | •        |
|       | WA6225       | REGIONAL BUSINESS MANAGER | PLACED       | 10/29/2009 | 01/27/2010 | SEATTLE          | WA    |          |
|       | WA6224       | FARM HAND                 | OPEN         | 10/29/2009 | 01/27/2010 | EVERETT          | WA    | 8        |
|       | WA6223       | SERVER                    | OPEN         | 10/29/2009 | 01/27/2010 | KIRKLAND         | WA    |          |
|       | WA6222       | SALE REPRESENTATIVE       | OPEN         | 10/29/2009 | 11/15/2009 | SEATTLE          | WA    |          |
|       | WA6220       | BARISTA                   | OPEN         | 10/29/2009 | 01/27/2010 | SEATTLE          | WA    |          |
|       | VVA6219      | FARMWORKER PICKER         | OPEN         | 10/29/2009 | 01/27/2010 | PASCO            | WA    |          |
|       | VVA6218      | WELDER                    | OPEN         | 10/29/2009 | 01/27/2010 | REDMOND          | WA    |          |
|       | VVA6217      | фоок                      | PLACED       | 10/29/2009 | 01/27/2010 | AUBURN           | WA    |          |
|       | WA6216 Click | PEPPERMINT PICKER         | OPEN         | 10/29/2009 | 01/27/2010 | PASCO            | WA    |          |
|       | VVA6215      | JUSHI ROLLER              | OPEN         | 10/29/2009 | 01/01/2010 | OLYMPIA          | WA    |          |
|       | VVA6106      | NCR MACHINE OPERATOR      | OPEN         | 10/01/2009 | 12/30/2009 | SILVERDALE       | WA    | OII      |
|       | VVA6105      | NETWORK ADMINISTRATOR     | OPEN         | 10/01/2009 | 12/30/2009 | BREMERTON        | WA    | 📕 Clic   |

Note: Click on the button at the top of a selected column to sort the results.

Note: The more search criteria (filters) used, the shorter the return.

Step 26 To print a list of Job Orders, sort as desired and click > PRINT SEARCH RESULTS button.

Note: Print Search Results prints in the sort order.

The sort order of the data remains fixed until the User performs another sort or exits the **Search Criteria** screen.

The print function is a query; therefore, the information printed may not be the results of the query displayed on the screen.

- Step 27 Adobe Reader activates. Click > Adobe Reader Print icon. Click > **X** in the upper right corner to exit Adobe Reader.
- Step 28 Click > SELECT button to view a Job Order.

Note: Binoculars Search for a Job Order does not activate the selected Job Order. The Menu Bar and the Tool Bar are inactive. The data fields on the Job Order are protected from update.

|       | S Staff User G                                   | uide                               |                                     |                          | Епрюу                                | ment Securit      | y Departme               |
|-------|--------------------------------------------------|------------------------------------|-------------------------------------|--------------------------|--------------------------------------|-------------------|--------------------------|
|       | I URIN Tescription                               | $\frown$                           |                                     |                          |                                      |                   |                          |
| S     |                                                  | F X 1 1                            | Note Found                          |                          | ool Bar Inactiv                      | ve                | EM050 4.12.2             |
| De    | scription Contact                                | Requirements                       | Skills                              | Make Referrals           |                                      |                   |                          |
| Click | Job Order # R<br>45999                           | Referrals<br>equested Made<br>70 2 | Placements<br>Openings Hire<br>50 1 | Assigning Staff:         | WORKSOURCE YAKIN<br>MORITZ, KRISTINE | лд                | 1                        |
|       |                                                  |                                    |                                     | Marketing Staff          | -                                    |                   | <u> </u>                 |
|       | Job Type AG1                                     |                                    | •                                   | Job Development          |                                      | FCJL              | Order Date<br>07/24/2009 |
|       | ONET Code 45-204                                 | 1.00 TONE                          | T Title Graders a                   | nd Sorters, Agricultural | Products                             |                   | C                        |
|       | 1                                                | sort, or classify unpro            | cessed food and                     | other agricultural produ | cts by size, weight, colo            | r, or condition.  |                          |
|       | Job Title CHERR                                  | Y SORTER                           |                                     |                          |                                      |                   |                          |
| 1 C - | Worksite Address                                 | *****                              |                                     |                          |                                      |                   |                          |
|       | City PASCO                                       |                                    | State WA -                          | County FRANKLIN          | Tip Code                             | 99301             |                          |
|       | Open Date 07/24/                                 | 2009 Clos                          | se Date 10/22/2                     | 009                      | Proposed Start Date                  | 09/15/2009        |                          |
|       | Min Hrs Per Week                                 | 40 Max Hrs Pe                      | r Week 40                           | Status OPEN              |                                      | Review Date 08/15 | /2009                    |
|       | Non WA State Min Wage<br>Commission or Piece Rat |                                    | Min Salary                          | Max Salary               | / ·                                  | Salary Interval   |                          |
| 1     | # of Openin<br>Maximum Referra                   |                                    | ation Reason                        | 6                        |                                      | Internet 🕒        |                          |
| Em    | ployer Created By: SKE                           | S                                  |                                     | ⊻iew Special Instruction | on Note Copy Job Ord                 | Print Job Order   | Void Job Order           |

- Step 29 On the **Job Order Description** screen, click > Door to go back to the list results of Job Orders.
- Step 30 On the list results of Job Orders, click > RETURN button to go back to the **Job Order Search** screen.
- Step 31 Click > EXIT FORM button to return to the **SKIES Welcome** screen.
  - Multiple O\*NET Codes optional.
  - O\*NET Family optional.
  - O\*NET included for each Job Order in the Print of the Search Results.
  - Employer Name not included in the Print Search Results unless selection check marked before selection of the PRINT SEARCH RESULTS button.

## Job Orders Binoculars Search

| Fields                    | Data                                                                                                    |
|---------------------------|----------------------------------------------------------------------------------------------------|
| WDA                       | Click on the arrow for a drop down list.<br>Click to select the area.                                                                                                    |
| Office Name               | Click on the arrow for a drop down list.<br>Click to select the Office.                                                                                                    |
| Staff Name                | Auto-fills with the name of the person<br>logged into the system. To select a different<br>person, click on the arrow for a drop down<br>list. Click to select the person. |
| Employer Name             | Enter the Employer Name. Wild card and three characters may be used.                                                                                                    |
| O*NET Code<br>O*NET Title | Auto-fills with selection of an O*NET Code.                                                                                                    |
| Clear button              | Click > CLEAR button to erase the O*NET<br>Code and Title.                                                                                                    |
| Exp in Months             | Enter the number of MONTHS OF<br>EXPERIENCE required by the Job Order.                                                                                                    |
| Min Salary/Hr             | Enter the MINIMUM SALARY offered per hour. Do not use \$, may use decimal point.                                                                                           |
| Јор Туре                  | Click on the arrow for a drop down list.<br>Click to select the JOB TYPE.                                                                                                  |
| Driver License Class      | Click on the arrow for a drop down list.<br>Click to select the CLASS. Click > OK.                                                                                         |
| Job Title                 | Enter the TITLE (the Employer's title) of the job, may not be the ONET Title.                                                                                              |
| Job Desc                  | Free form text – may use wild card.                                                                                                    |
| Job Status                | Click on the arrow for a drop down list.<br>Click to select the STATUS.                                                                                                    |
| Duration                  | Click on the arrow for a drop down list.<br>Click to select the DURATION.                                                                                                  |
| State                     | Auto-fills, default Washington. To change,<br>click on the arrow for a drop down list. Click<br>to select the State. Use the Scroll Bar when                               |

|                            | necessary.                                                                                                    |
|----------------------------|----------------------------------------------------------------------------------------------------|
| City                       | Click on the arrow for a drop down list.<br>Click to select the CITY. Use the Scroll Bar<br>when necessary.                       |
| County                     | Click on the arrow for a drop down list.<br>Click to select the COUNTY. Use the Scroll<br>Bar when necessary.                     |
| Zip                        | Click on the arrow for a drop down list.<br>Click to select the ZIP CODE. Use the<br>Scroll Bar when necessary.                   |
| Job Order #                | Enter the number of the Job Order, when known, including the alpha prefix.                                                        |
| Highest Degree             | Click on the arrow for a drop down list.<br>Click to select the HIGHEST GRADE<br>completed. Use the Scroll Bar when<br>necessary. |
| Review Date Between - And  | Enter the REVIEW DATE using<br>MMDDYYYY format.                                                                                   |
| Benefits                   | Click on the arrow for a drop down list.<br>Click to select a BENEFIT. One choice<br>allowed.                                     |
| CLEAR ALL O*NET(S) button  | Click > Clear All O*NET(s) to erase all<br>O*NET Codes.                                                                           |
| SELECT O*NET(s) button     | Click > Select O*NET(s) for the <b>O*NET</b><br><b>Search</b> screen.                                                             |
| O*NET Family               | Click on the arrow for a drop down list of O*NET Families.                                                                        |
| Industry                   | Click on the arrow for a drop down list.<br>Click to select the INDUSTRY.                                                         |
| Near Public Transportation | Defaults to Open. Click > YES or NO.                                                                                              |
| Full Time                  | Defaults to Open. Click > YES or NO.                                                                                              |
| Part Time                  | Defaults to Open. Click > YES or NO.                                                                                              |
| RESULTS SCREEN button      | Click > RESULTS SCREEN button to view the results of the last query.                                                              |
| CLEAR FORM button          | Click > CLEAR FORM button to clear the data fields on the <b>Job Order Search Criteria</b> screen.                                |

| EXECUTE QUERY button | Click > EXECUTE QUERY button to displays the results of the query.     |
|----------------------|------------------------------------------------------------------------|
| EXIT FORM button     | Click > EXIT FORM button to return to the <b>SKIES Welcome</b> screen. |